# TeSys U Advantys STB Schnelleinstieg

01/2010

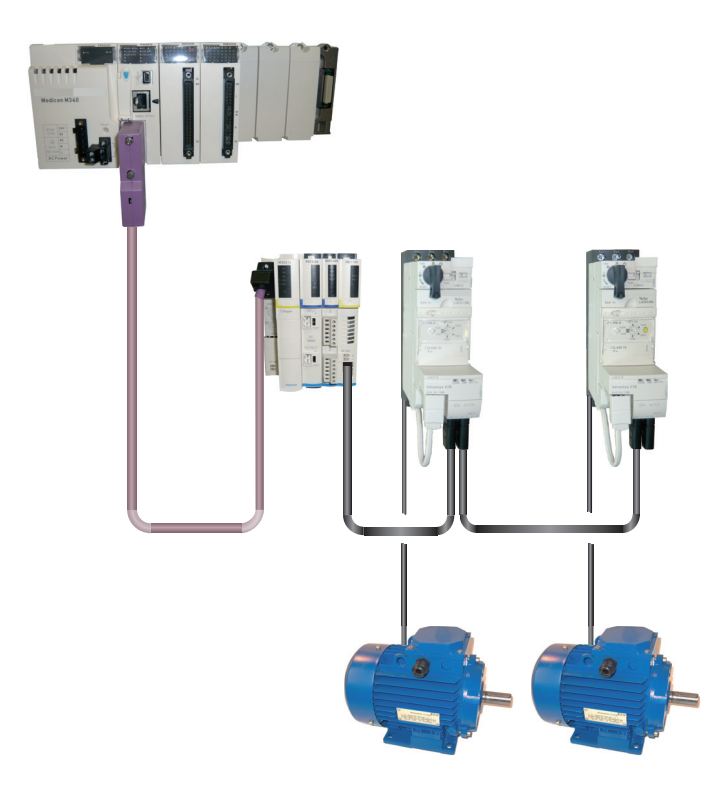

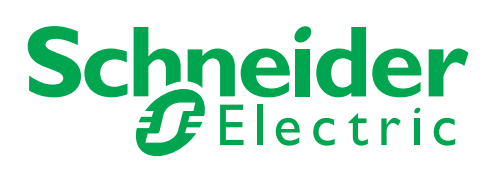

Die Informationen in der vorliegenden Dokumentation enthalten allgemeine Beschreibungen und/oder technische Leistungsmerkmale der hier erwähnten Produkte. Diese Dokumentation dient nicht als Ersatz für das Ermitteln der Eignung oder Verlässlichkeit dieser Produkte für bestimmte Verwendungsbereiche des Benutzers und darf nicht zu diesem Zweck verwendet werden. Jeder Benutzer oder Integrator ist verpflichtet, angemessene und vollständige Risikoanalysen, Bewertungen und Tests der Produkte im Hinblick auf deren jeweils spezifischen Verwendungszweck vorzunehmen. Weder Schneider Electric noch deren Tochtergesellschaften oder verbundenen Unternehmen sind für einen Missbrauch der Informationen in der vorliegenden Dokumentation verantwortlich oder können diesbezüglich haftbar gemacht werden. Wenn Sie Verbesserungs- oder Ergänzungsvorschläge haben oder Fehler in dieser Veröffentlichung gefunden haben, benachrichtigen Sie uns bitte.

Dieses Dokument darf ohne entsprechende vorhergehende, ausdrückliche und schriftliche Genehmigung durch Schneider Electric weder in Teilen noch als Ganzes in keiner Form und auf keine Weise, weder anhand elektronischer noch mechanischer Hilfsmittel, reproduziert oder fotokopiert werden.

Bei der Montage und Verwendung dieses Produkts sind alle zutreffenden staatlichen, landesspezifischen, regionalen und lokalen Sicherheitsbestimmungen zu beachten. Aus Sicherheitsgründen und um die Übereinstimmung mit dokumentierten Systemdaten besser zu gewährleisten, sollten Reparaturen an Komponenten nur vom Hersteller vorgenommen werden.

Beim Einsatz von Geräten für Anwendungen mit technischen Sicherheitsanforderungen sind die relevanten Anweisungen zu beachten.

Die Verwendung anderer Software als der Schneider Electric-eigenen bzw. einer von Schneider Electric genehmigten Software in Verbindung mit den Hardwareprodukten von Schneider Electric kann Körperverletzung, Schäden oder einen fehlerhaften Betrieb zur Folge haben.

Die Nichtbeachtung dieser Informationen kann Verletzungen oder Materialschaden zur Folge haben!

© 2010 Schneider Electric. Alle Rechte vorbehalten.

# **Inhaltsverzeichnis**

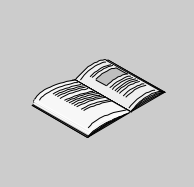

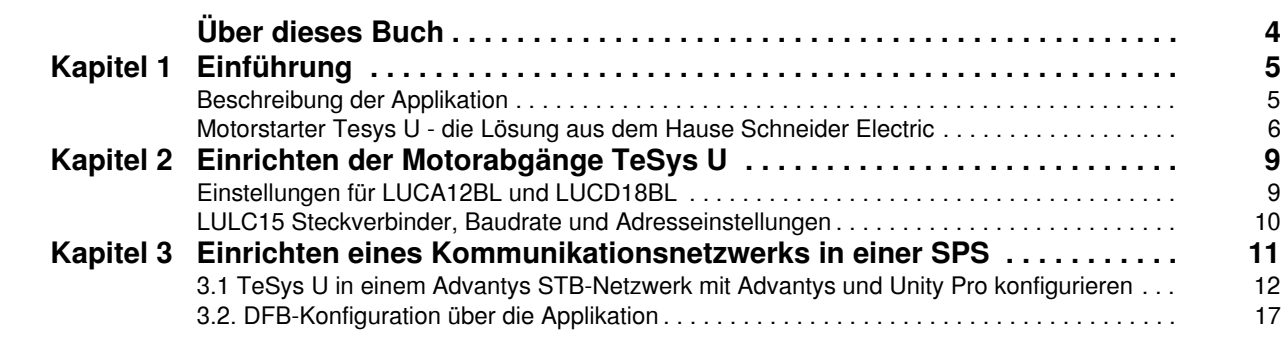

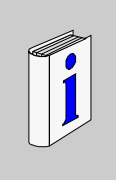

# <span id="page-3-0"></span>**Über dieses Buch**

## **Auf einen Blick**

#### **Ziel dieses Dokuments**

Diese Anleitung beschreibt anhand eines Applikationsbeispiels die verschiedenen Schritte zur schnellen Installation, Konfiguration und Steuerung der TeSys U -Motorstarter. Darüber hinaus können Sie mithilfe dieses Schnelleinstiegs auf einfache Weise ein Advantys STB-Kommunikationsnetzwerk einrichten. Voraussetzung hierfür sind jedoch Grundkenntnisse über speicherprogrammierbare Steuerungen (SPS) und applikationsspezifische Software (Advantys, Unity Pro). Sie benötigen keine weiteren Unterlagen, um diese Aufgabe durchzuführen.

Weitere Einzelheiten über andere Leistungen der TeSys U-Motorstarter finden Sie in den unten aufgeführten Dokumenten.

#### **Gültigkeitsbereich**

Die in diesem Schnelleinstieg enthaltenen Informationen gelten für die in dem Applikationsbeispiel verwendete Hardware und Software. Dieselben Verfahren können mit anderen Versionen der Hardware und Software angewendet werden, sofern die verwendeten Versionen kompatibel sind.

#### **Weiterführende Dokumentation**

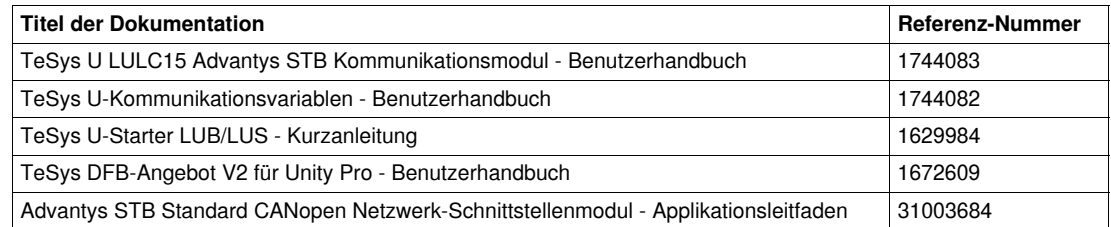

Diese technischen Veröffentlichungen sowie andere technische Informationen stehen auf unserer Website www.schneider-electric.com zum Download bereit.

#### **Benutzerkommentar**

Ihre Anmerkungen und Hinweise sind uns jederzeit willkommen. Senden Sie sie einfach an unsere E-mail-Adresse: techcomm@schneider-electric.com.

# <span id="page-4-0"></span>**Einführung**

#### **Inhalt dieses Kapitels**

Dieses Kapitel enthält die folgenden Themen:

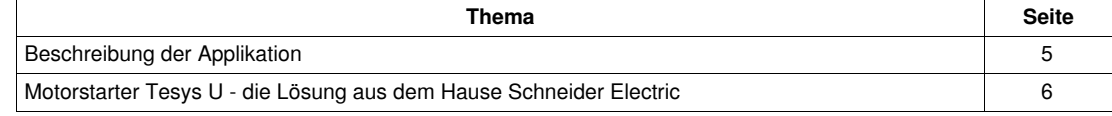

## <span id="page-4-2"></span><span id="page-4-1"></span>**Beschreibung der Applikation**

#### **Einführung**

Das Applikationsbeispiel hilft Ihnen bei der schrittweisen Definition der D.O.L.-Motorstarter (Direktstarter) zwecks:

- Bereitstellung des thermomagnetischen Schutzes,
- Motorregelung und
- Erzielung der Rückführung des Schützes und der Schutzschalterauslösung.

## **Beschreibung der Applikation**

- $\bullet$  Motor 1 (M1):
- Drehstrommotor Klasse 10, 5,5 kW (7.5 hp) bei 440 V, 50 Hz, Nennstrom In = 10,5 A, D.O.L. • Motor 2 (M2):
	- Drehstrommotor Klasse 20, 7,5 kW (10 hp) bei 440 V, 50 Hz, Nennstrom In = 14,7 A, D.O.L. mit Fernüberwachung der Motorlast.

### **Konventionelle Lösung**

Das untenstehende Schema zeigt die Verdrahtung bei Verwendung der konventionellen Lösung: alle Informationen zur Regelung und Rückführung werden über eine SPS geschaltet.

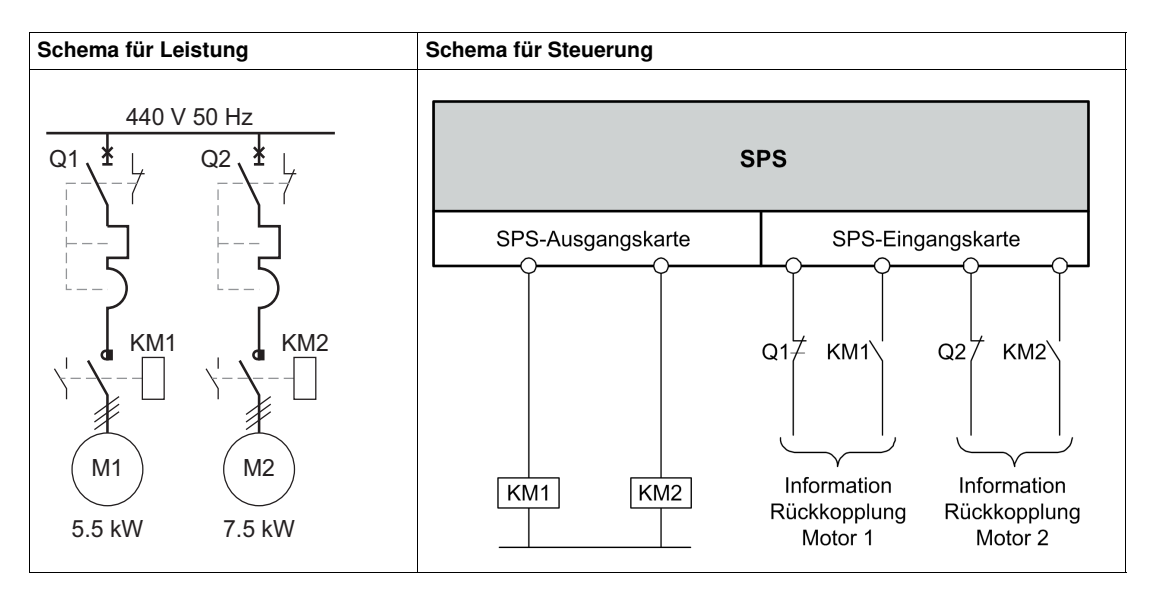

**1**

## <span id="page-5-1"></span><span id="page-5-0"></span>**Motorstarter Tesys U - die Lösung aus dem Hause Schneider Electric**

**Schaltpläne für Leistung und Steuerung in der von Schneider Electric angebotenen Lösung** 

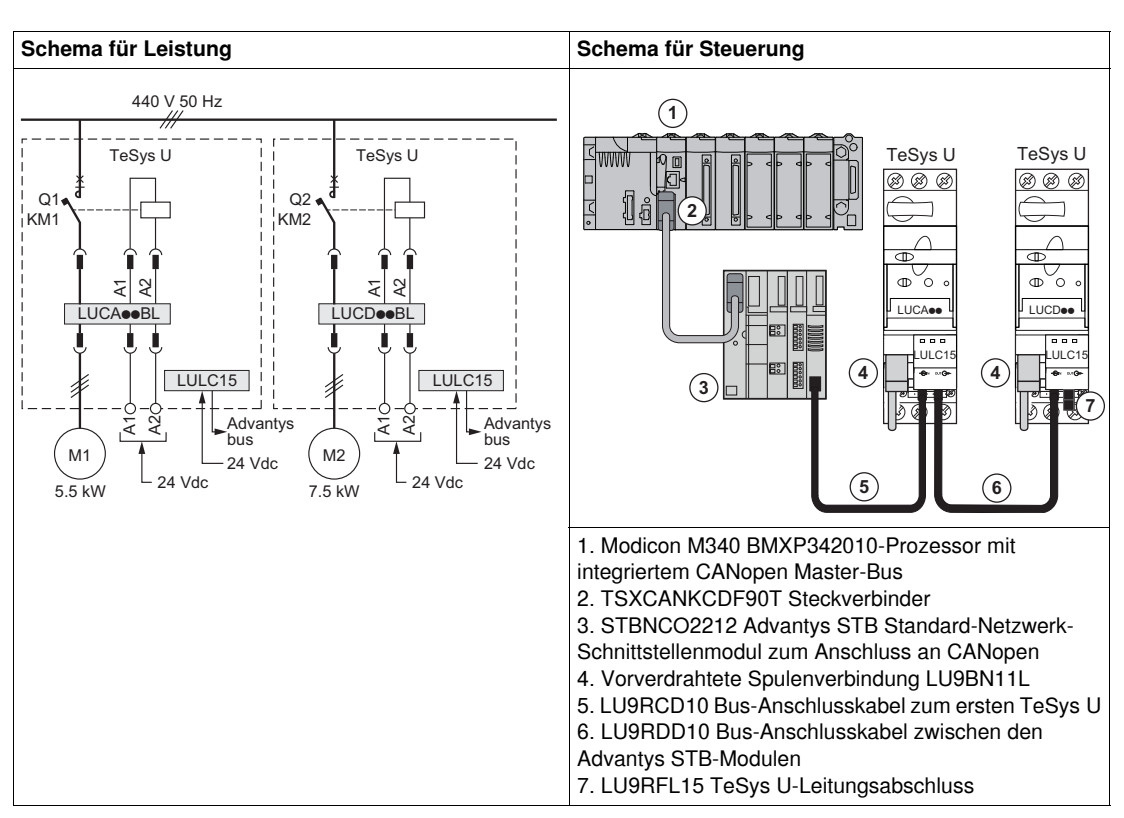

#### **In der Lösung von Schneider Electric verwendete Steuereinheiten**

Die hier beschriebene Lösung von Schneider Electric verwendet TeSys U, um den verschiedenen Kundenanforderungen gerecht zu werden.

- LUCA12BL ist eine mit Motor 1 verwendete Standard-Steuereinheit zur Erfüllung der Grundbedürfnisse:
	- Dezentrale Motorsteuerung (Start/Stopp)
	- Bereitstellung von Statusinformationen (bereit, in Betrieb, Fehlerbedingung)
- LUCD18BL ist eine erweiterte Steuereinheit, die mit Motor 2 über die Standardbedürfnisse hinaus für zusätzliche Anforderungen verwendet wird:
	- Warnmeldungen
	- automatisches und dezentrales Rücksetzen über den Bus
	- Angabe der Motorlast
	- differenzierte Fehlererkennung

## **Architektur des TeSys U-Systems**

Die folgende Architektur zeigt die Hauptkomponenten eines auf Grundplatte montierten TeSys U-Systems:

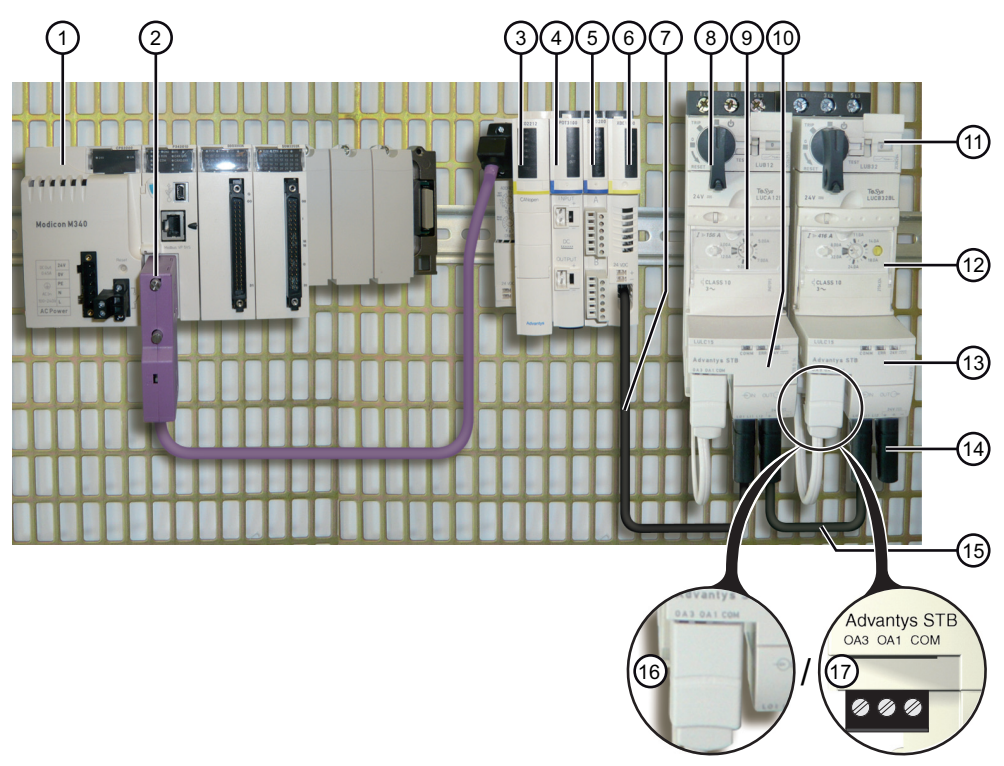

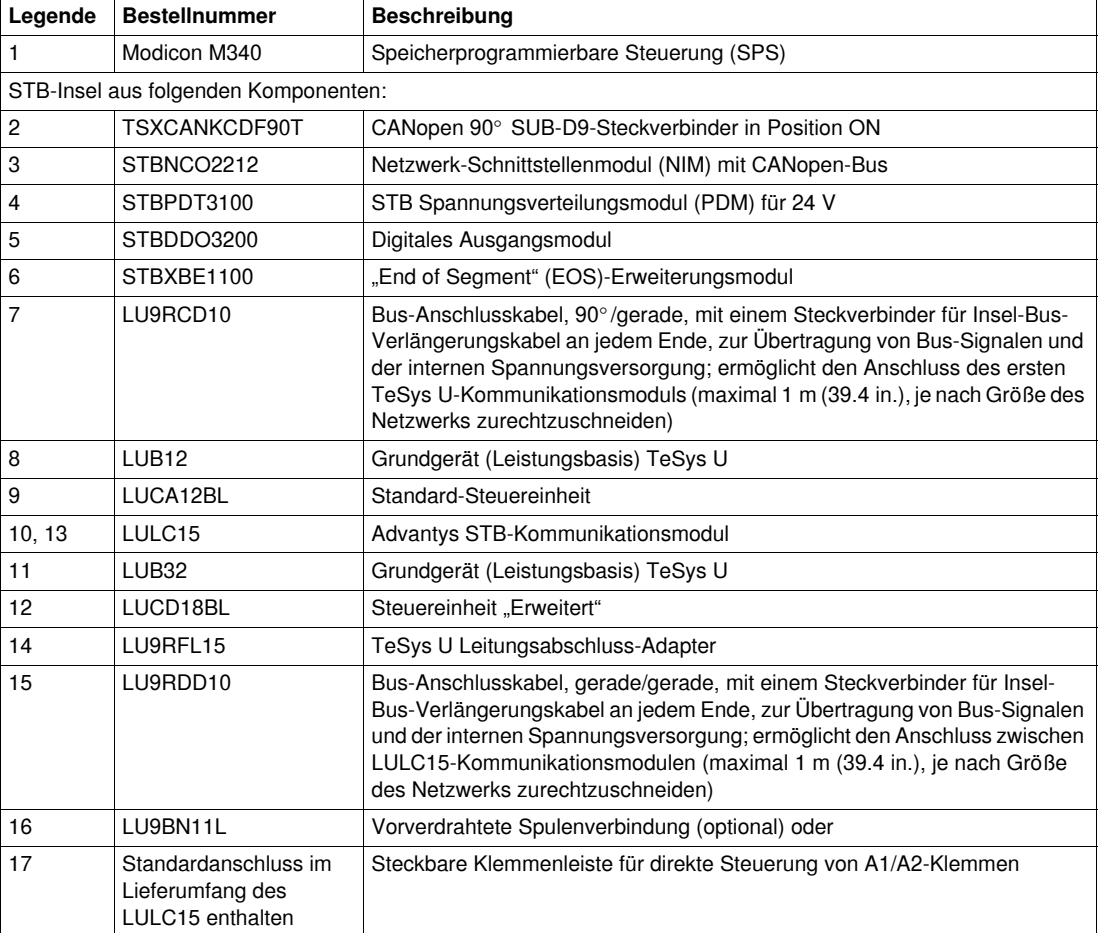

## **Software-Tools**

Die folgenden Software-Tools müssen zum Einstellen der Applikationen verwendet werden. Für die Verwendung dieser Tools sind Basiskenntnisse erforderlich.

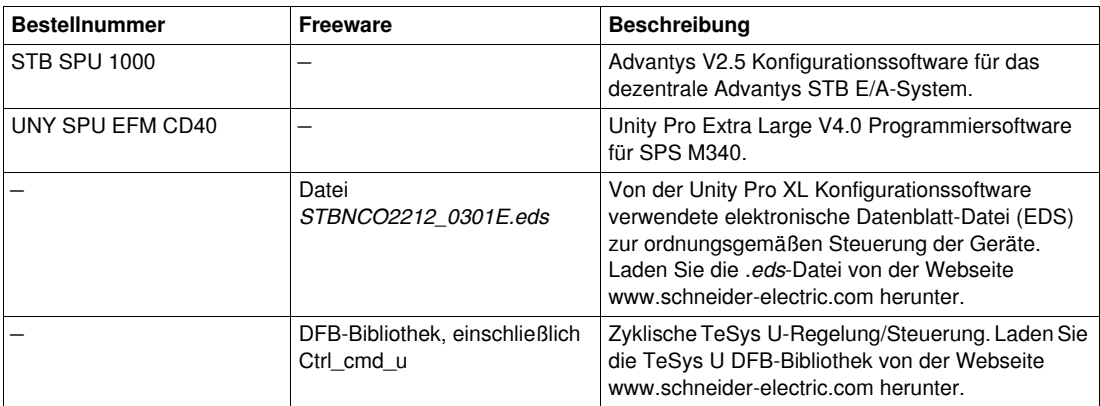

## **Feldbus-Netzwerk**

**Protokoll**: CANopen

**Baudrate**: 500 kbps

## **Konfiguration des Fehlerausweichmodus für TeSys U im STB Sub-Netzwerk**

Im Falle eines Kommunikationsverlustes mit der SPS, bietet der Fehlerausweichmodus die Möglichkeit, den Motor auf verschiedene Arten zu betreiben. Stellen Sie den Parameter 682 auf einen der folgenden Werte ein:

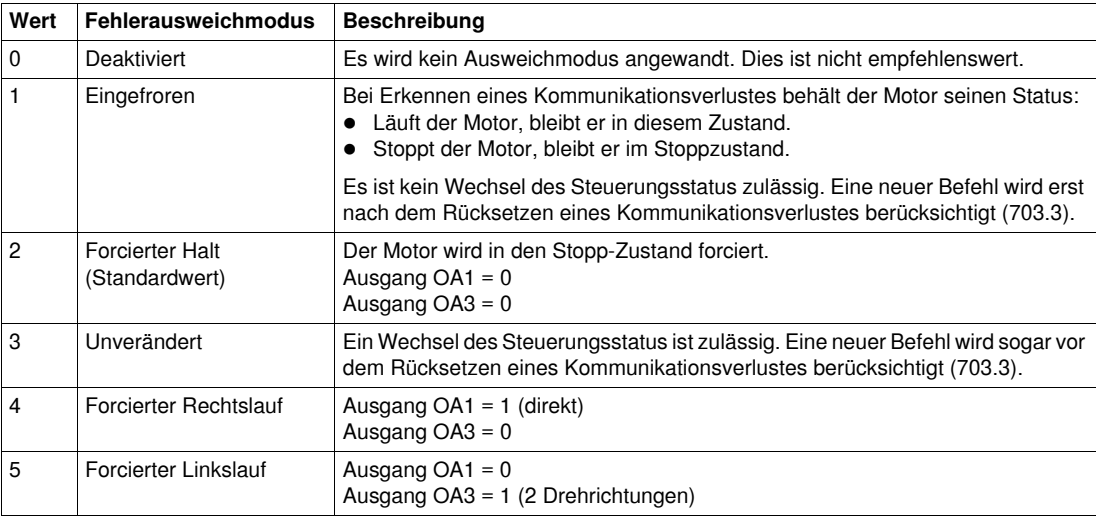

Der an die Applikation angepasste Fehlerausweichmodus ist:

 $\bullet$  Wert 1 = Eingefroren für Motor 1

• Wert 2 = Forcierter Halt für Motor 2

# <span id="page-8-0"></span>**Einrichten der Motorabgänge TeSys U**

## **Inhalt dieses Kapitels**

Dieses Kapitel enthält die folgenden Themen:

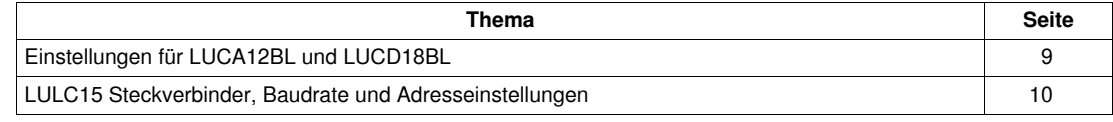

## <span id="page-8-2"></span><span id="page-8-1"></span>**Einstellungen für LUCA12BL und LUCD18BL**

## **Einstellen des Strombereichs an den Steuereinheiten**

Die nachfolgende Abbildung zeigt, wie der Strombereich der Steuereinheit mit einem Schraubendreher (in diesem Fall LUCA12BL) eingestellt wird:

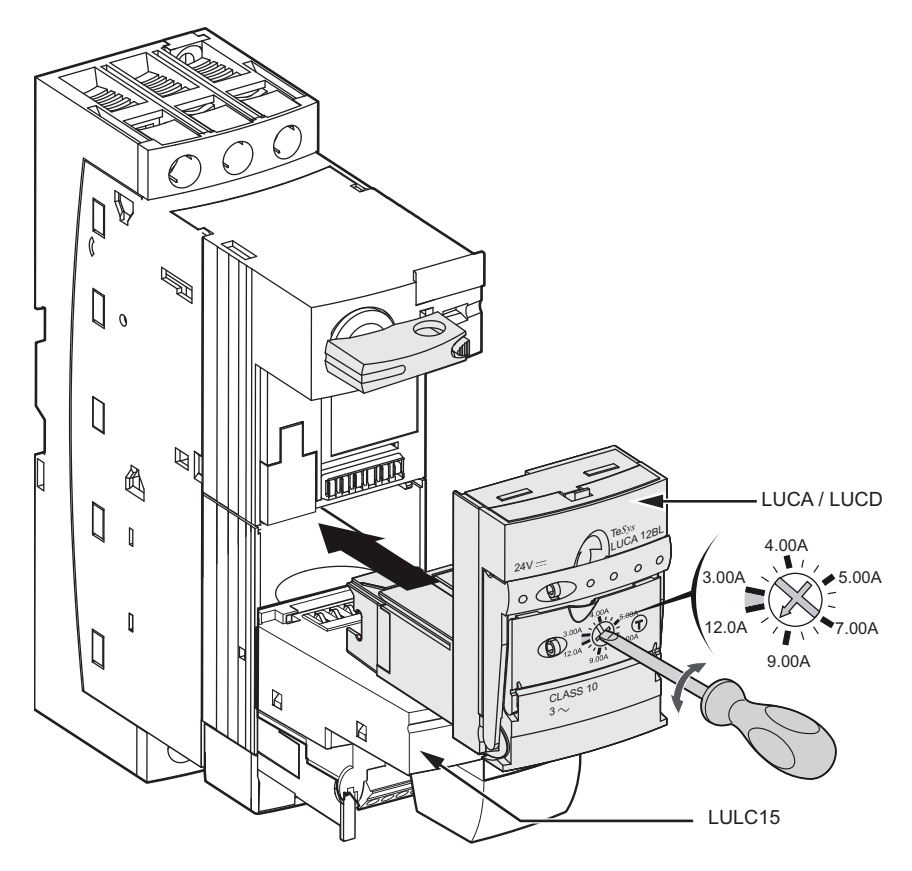

#### **Stromeinstellungswerte**

Die nachfolgende Tabelle zeigt die Einstellungen für LUCA12BL (Steuereinheit "Standard") und für LUCD18BL (Steuereinheit "Erweitert"):

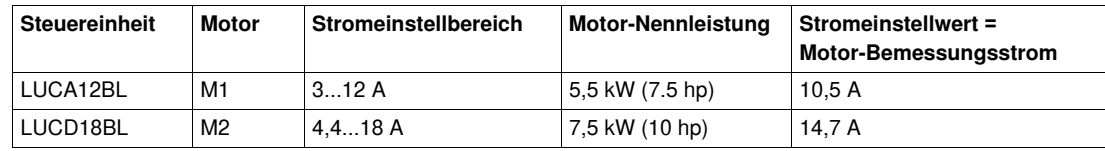

## <span id="page-9-1"></span><span id="page-9-0"></span>**LULC15 Steckverbinder, Baudrate und Adresseinstellungen**

## **Beschreibung**

Die Steckverbinder unter dem LULC15-Kommunikationsmodul sind wie folgt belegt:

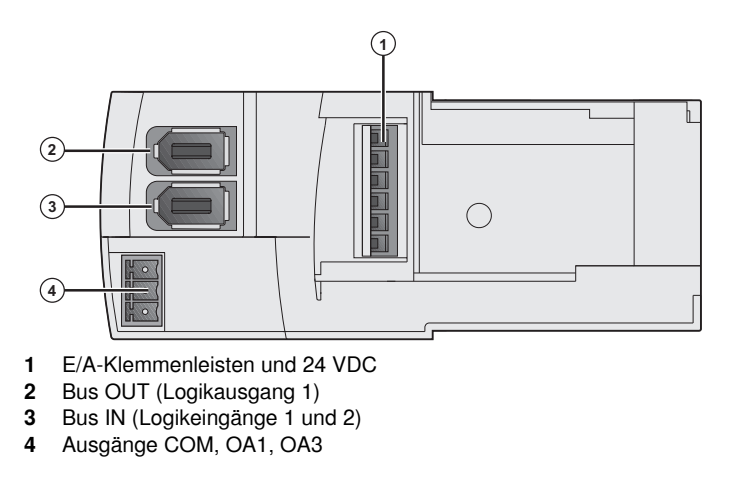

## **Baudrate und Adresseinstellungen**

Die Kommunikationsparameter einschließlich der Einstellungen für Adresse und Baudrate des LULC15- Kommunikationsmoduls werden automatisch definiert.

# <span id="page-10-0"></span>**Einrichten eines Kommunikationsnetzwerks in einer SPS**

## **Einführung**

Dieses Kapitel beschreibt die schrittweise Einrichtung eines Kommunikationsnetzes in einer SPS. Zur Einrichtung der Kommunikation mit einer SPS des Typs Modicon M340 sind die 2 folgenden Software-Tools erforderlich:

- Advantys
- Unity Pro

## **Inhalt dieses Kapitels**

Dieses Kapitel enthält die folgenden Themen:

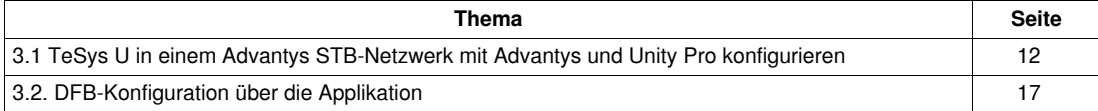

## <span id="page-11-1"></span><span id="page-11-0"></span>**3.1 TeSys U in einem Advantys STB-Netzwerk mit Advantys und Unity Pro konfigurieren**

### **Konfigurationsverfahren**

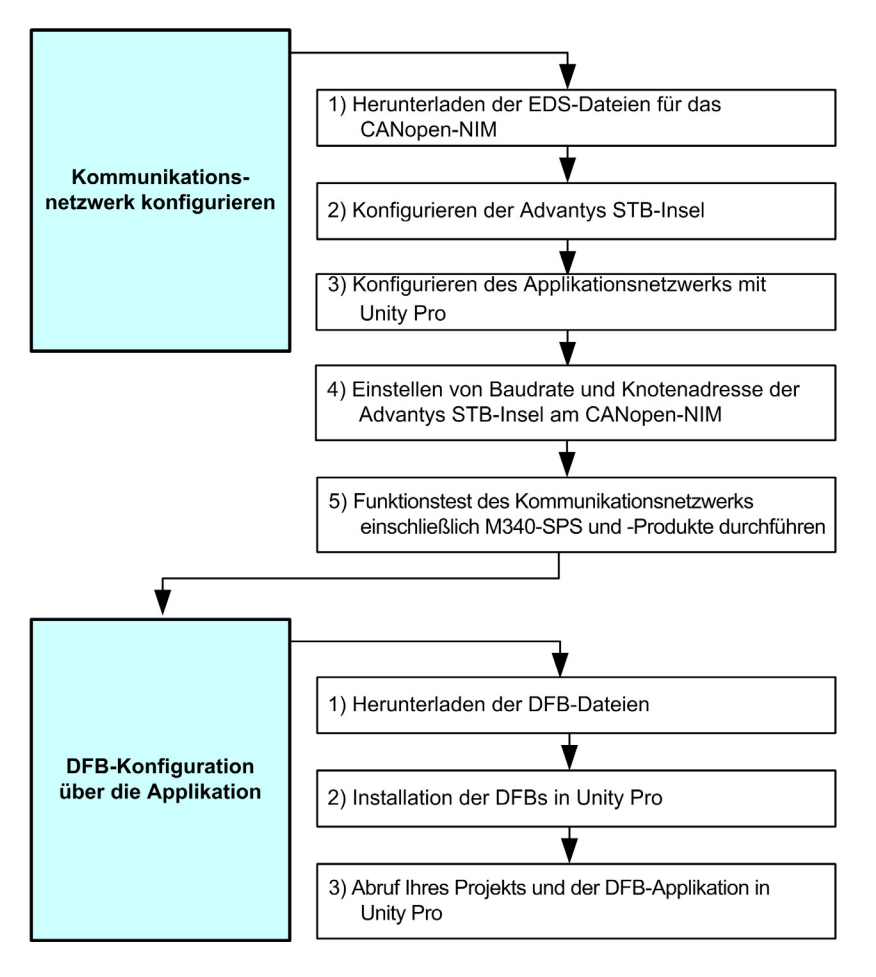

## <span id="page-11-2"></span>**1) Herunterladen und Installieren der EDS-Dateien**

Die relevanten EDS-Dateien müssen in Unity vorhanden sein. Die folgende Tabelle beschreibt die zu befolgenden Schritte, gemäß denen die Tesys U zugeordneten EDS-Dateien und Symboldateien bei Bedarf von der Webseite www.schneider-electric.com heruntergeladen werden können:

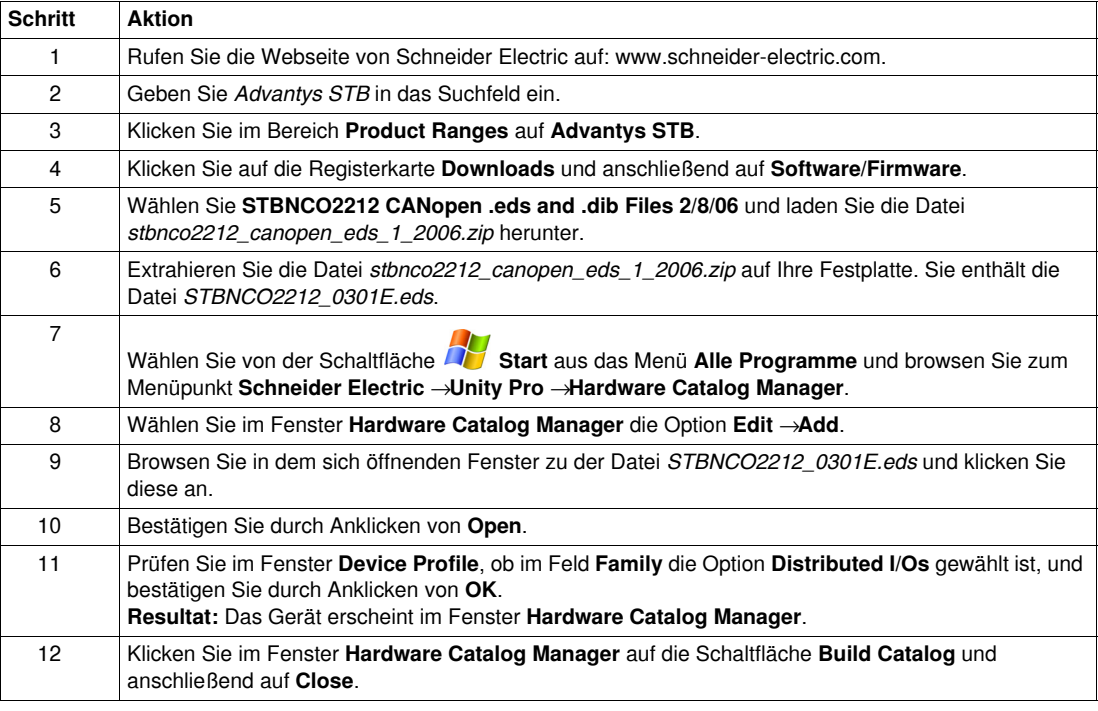

## **2) Konfigurieren der STB-Insel mit Advantys-Software**

Nachfolgend wird der Teil des Konfigurationsverfahrens mit **Advantys**-Software beschrieben:

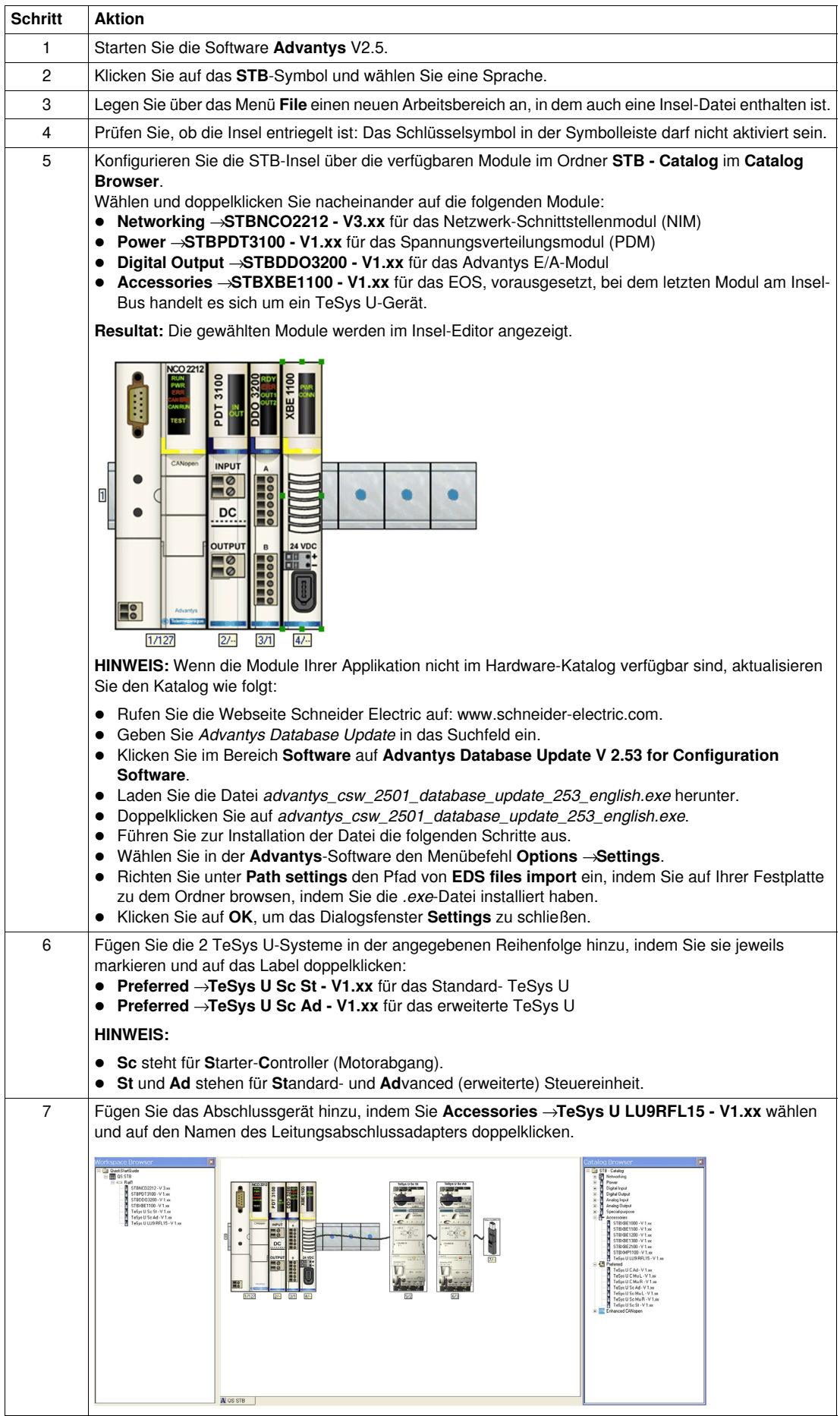

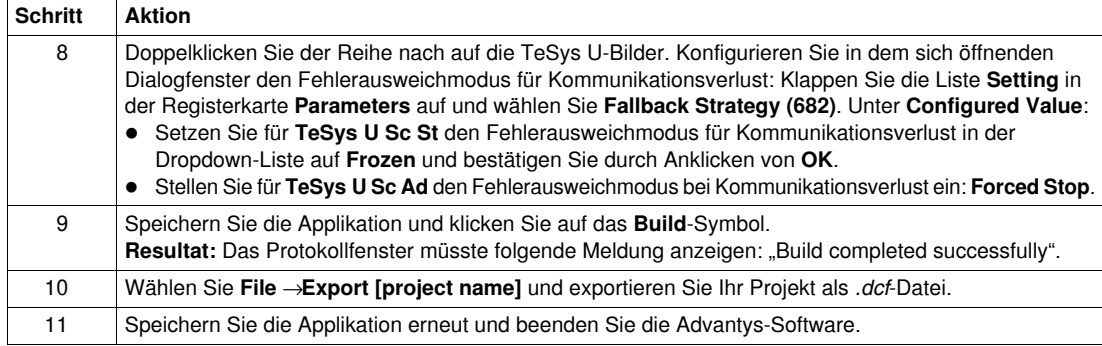

## **3) Konfigurieren des Applikationsnetzwerks mit Unity Pro XL-Software**

Setzen Sie die Konfiguration mit der **Unity Pro XL**-Software fort, wie weiter unten beschrieben:

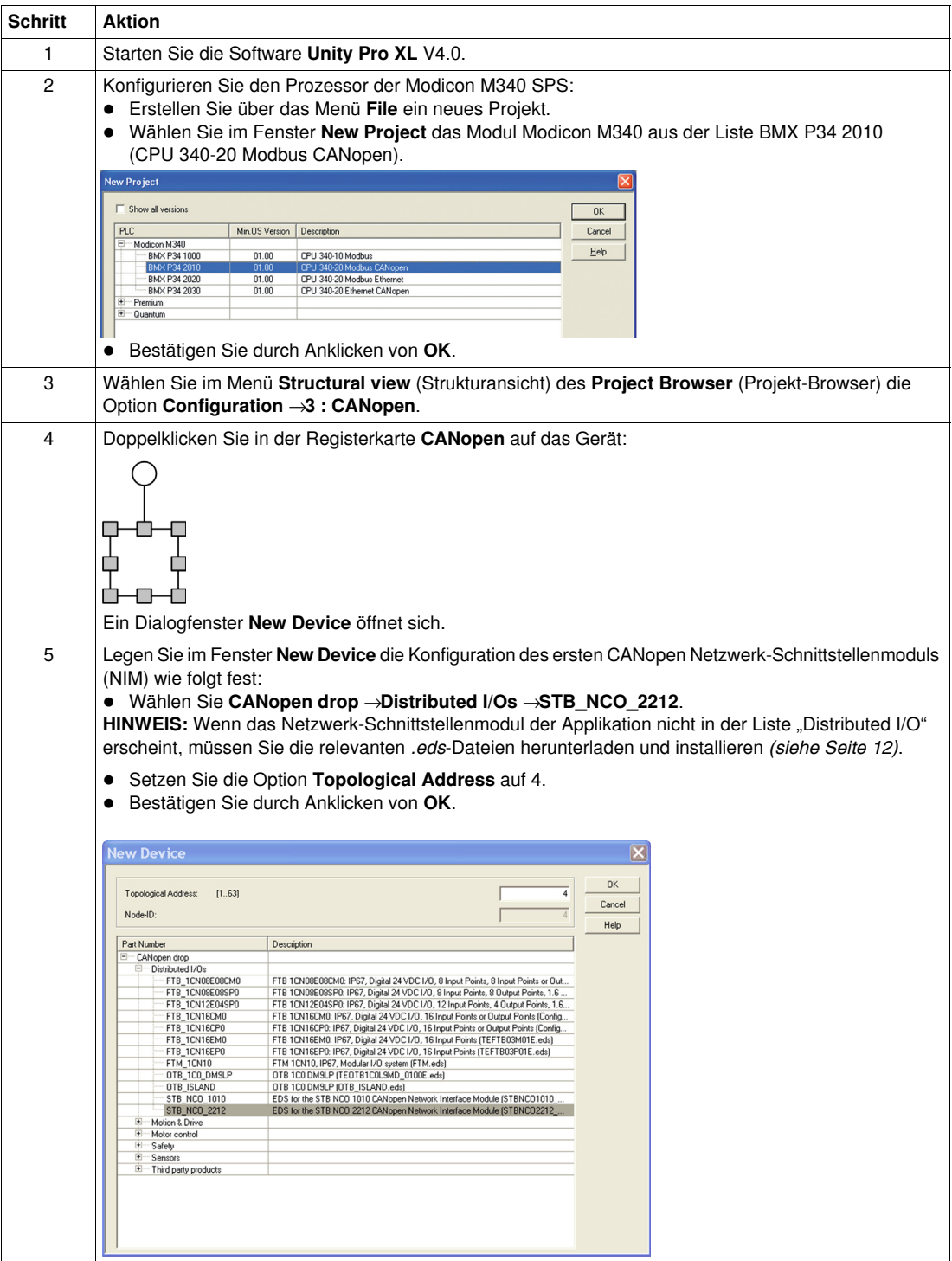

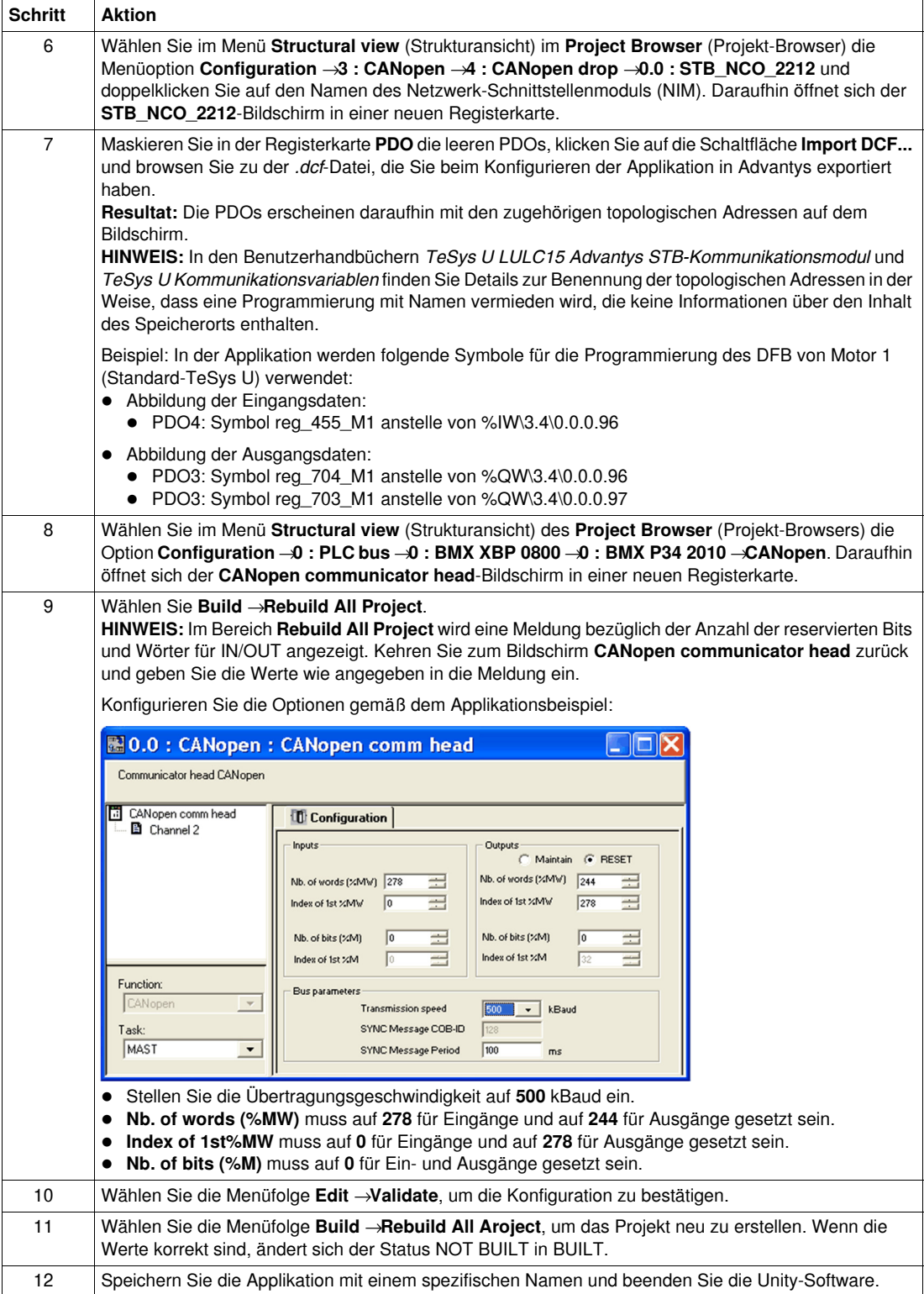

### **4) Einstellen von Baudrate und Knotenadresse der Advantys STB-Insel**

Die Drehschalter am STBNCO2212 CANopen-NIM dienen zur Einstellung von Knotenadresse und Baudrate der Advantys STB-Insel.

Die 2 Drehschalter befinden sich an der Vorderseite des CANopen-NIM unter dem Anschluss-Port für den Feldbus. Jeder Drehschalter verfügt über 16 Positionen.

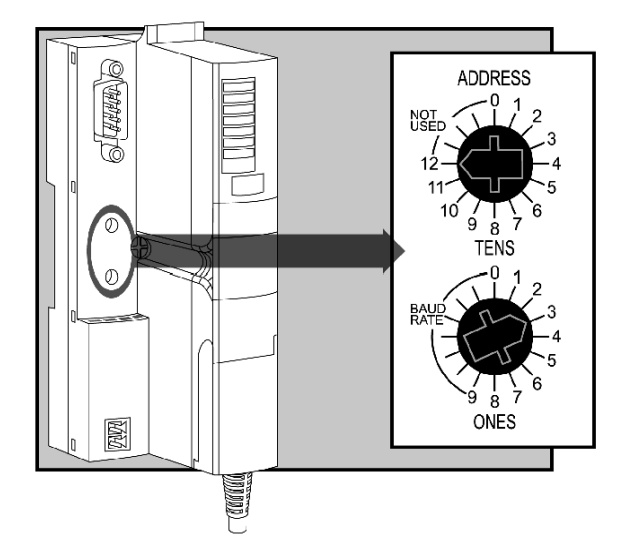

Gehen Sie wie folgt vor, um die Baudrate und anschließend die Knotenadresse der Advantys STB-Insel einzustellen:

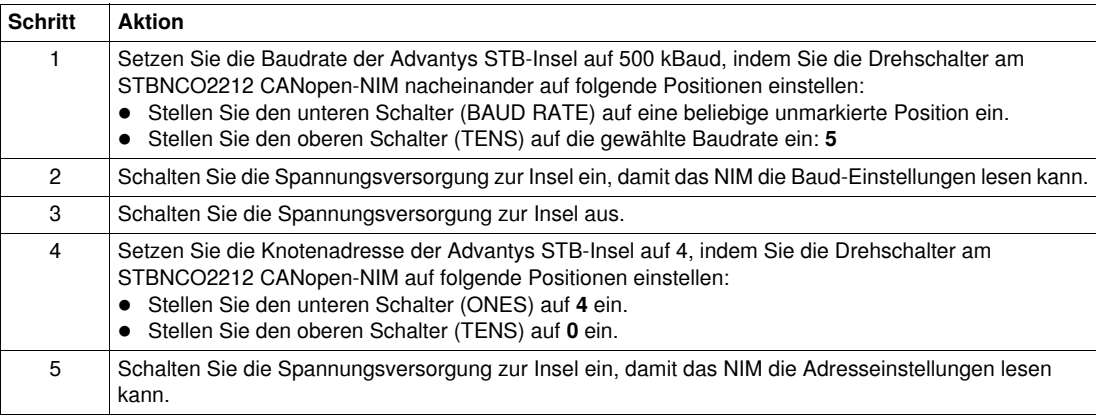

## **5) Funktionstests des Kommunikationsnetzes einschließlich M340-SPS und -Produkte ausführen**

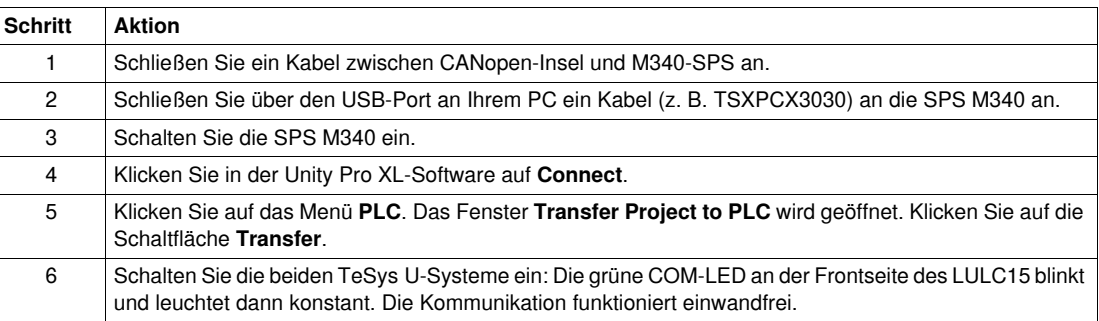

## <span id="page-16-1"></span><span id="page-16-0"></span>**3.2. DFB-Konfiguration über die Applikation**

#### **Beschreibung**

Das TeSys DFB-Angebot (Derived Function Blocks) für TeSys wurde mit dem Ziel entwickelt, die Integration von TeSys U-Motorabgängen in SPS-Applikationen zu vereinfachen und zu optimieren.

Der DFB Ctrl\_cmd\_u ist zur Regelung und Steuerung eines einzelnen TeSys U-Motorabgangs (bis 32 A/15 kW oder 20 hp) durch den zyklischen Datenaustausch in einem CANopen-Netzwerk bestimmt.

Nachfolgend sind die Schritte zur Konfiguration von DFBs aufgeführt:

- **1.** Herunterladen der DFB-Dateien
- **2.** Installation der DFBs in Unity Pro
- **3.** Abruf Ihres Projekts und der DFB-Applikation in Unity Pro

Weitere Informationen finden Sie unter *TeSys DFB-Angebot V2 für Unity Pro - Benutzerhandbuch*.

#### **1) Herunterladen der DFB-Dateien**

Die folgende Tabelle beschreibt die zu befolgenden Schritte für den Download des TeSys DFB-Angebots von der Webseite www.schneider-electric.com:

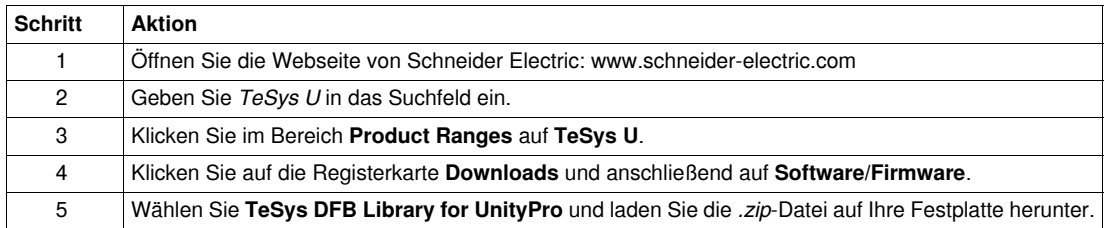

#### **2) Installation der DFBs in Unity Pro**

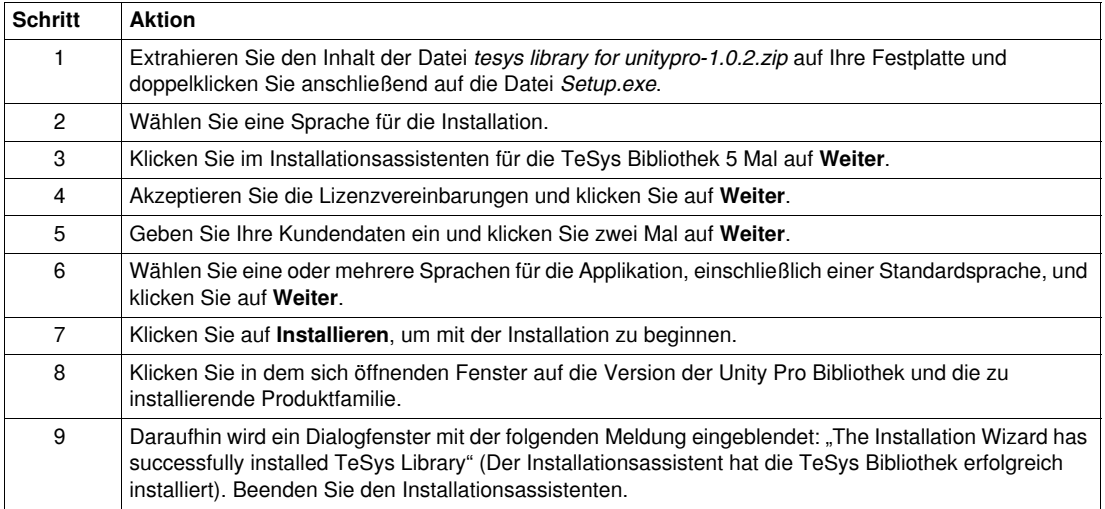

## **3) Abruf Ihres Projekts und der DFB-Applikation in Unity Pro**

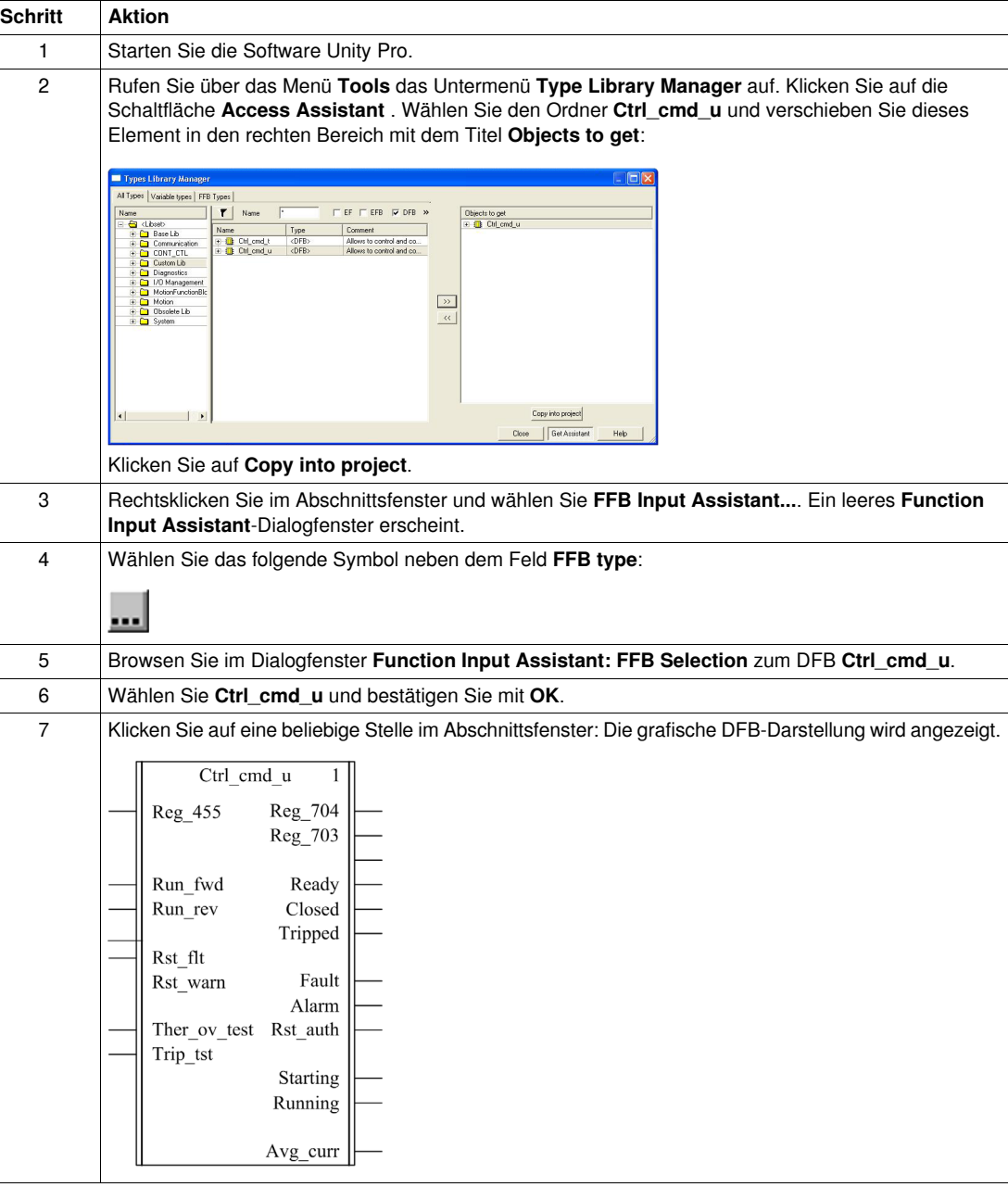

## **Kenndaten der Eingänge**

Die folgende Tabelle beschreibt die DFB-Eingänge und ihre Verfügbarkeit in Abhängigkeit der Steuereinheit:

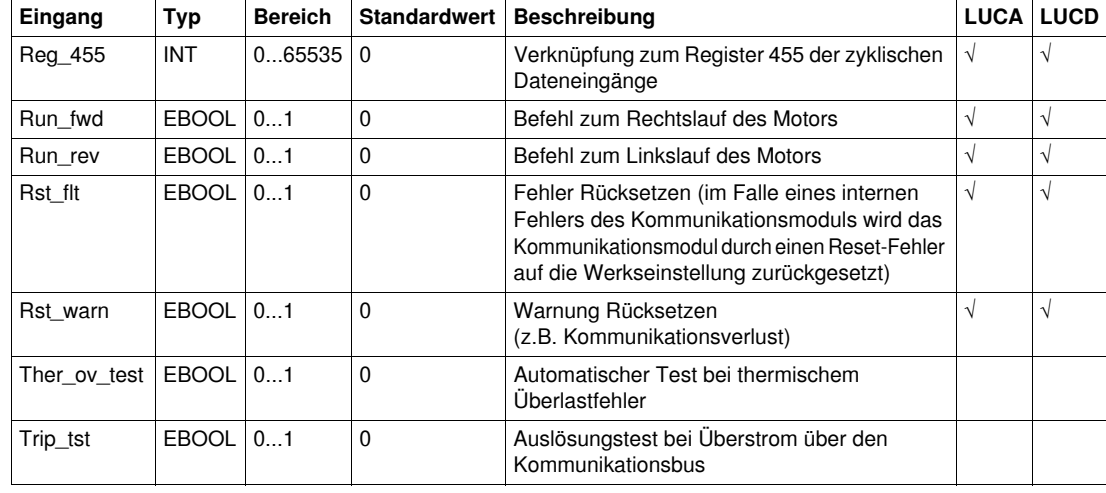

## **Kenndaten des Ausgangs**

Die folgende Tabelle beschreibt die DFB-Ausgänge und ihre Verfügbarkeit in Abhängigkeit der Steuereinheit:

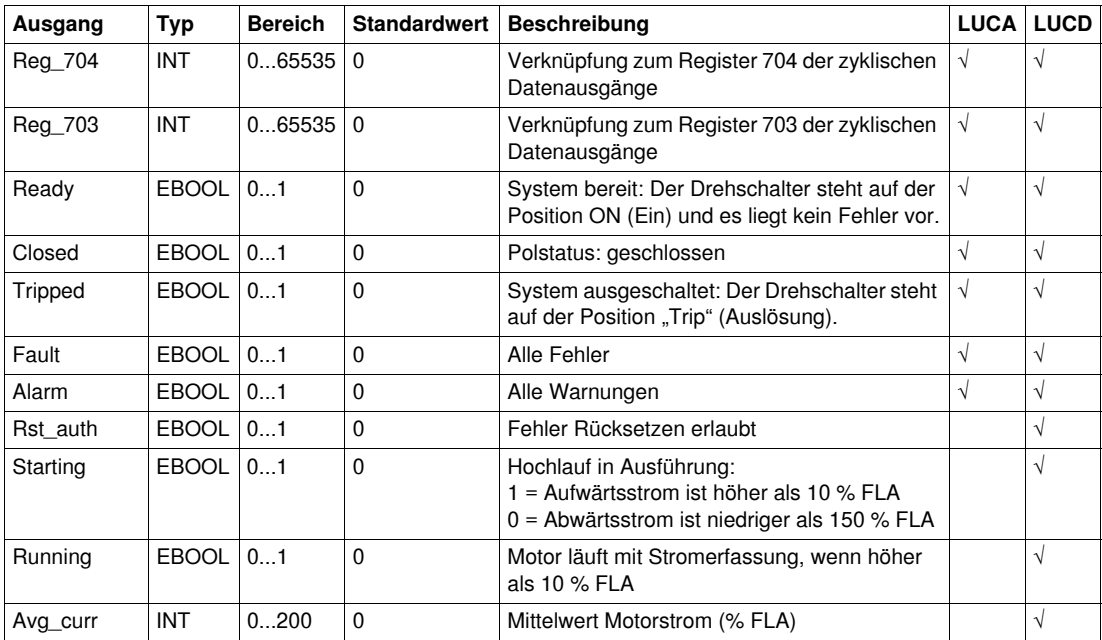

## **Programmierung DFB 1 für Motor 1**

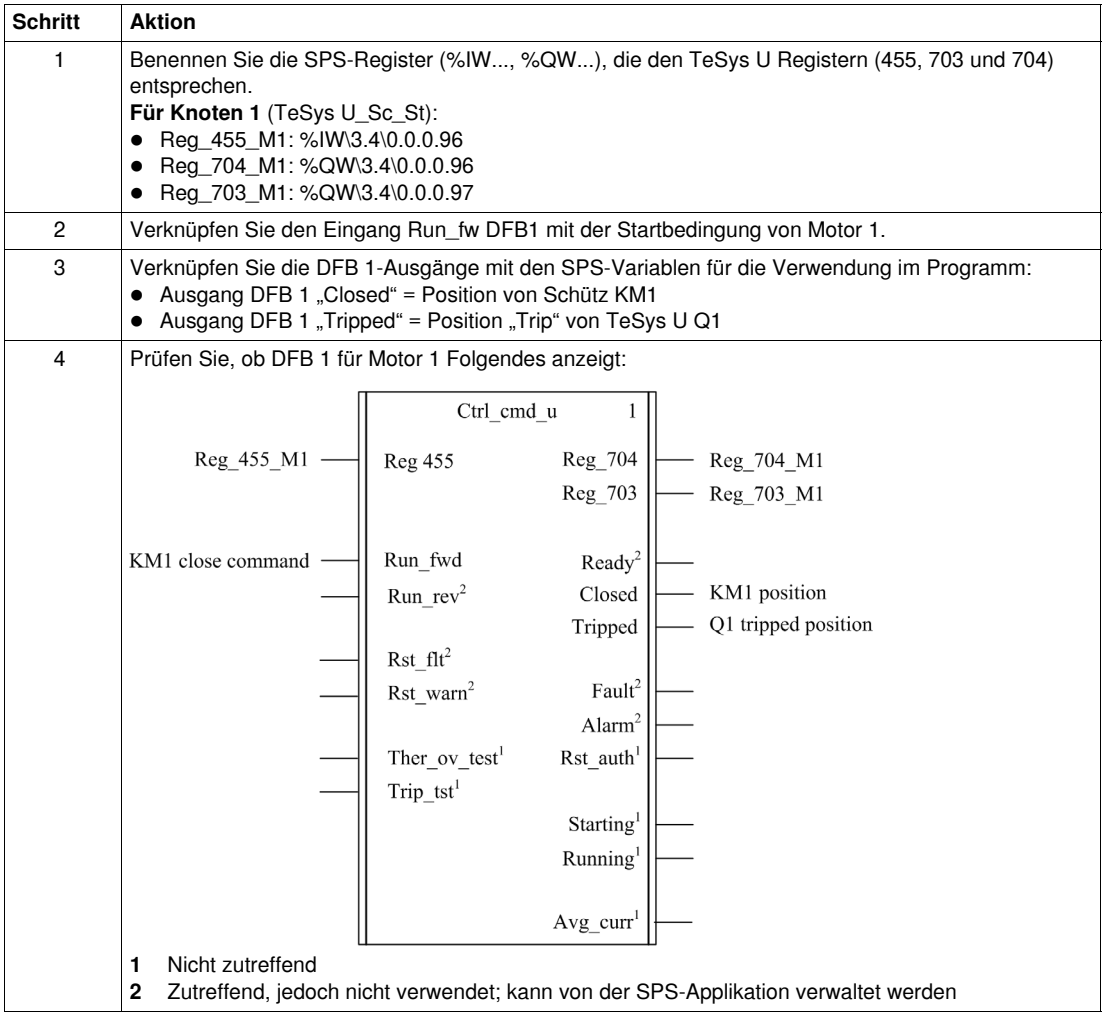

## **Programmierung DFB 2 für Motor 2**

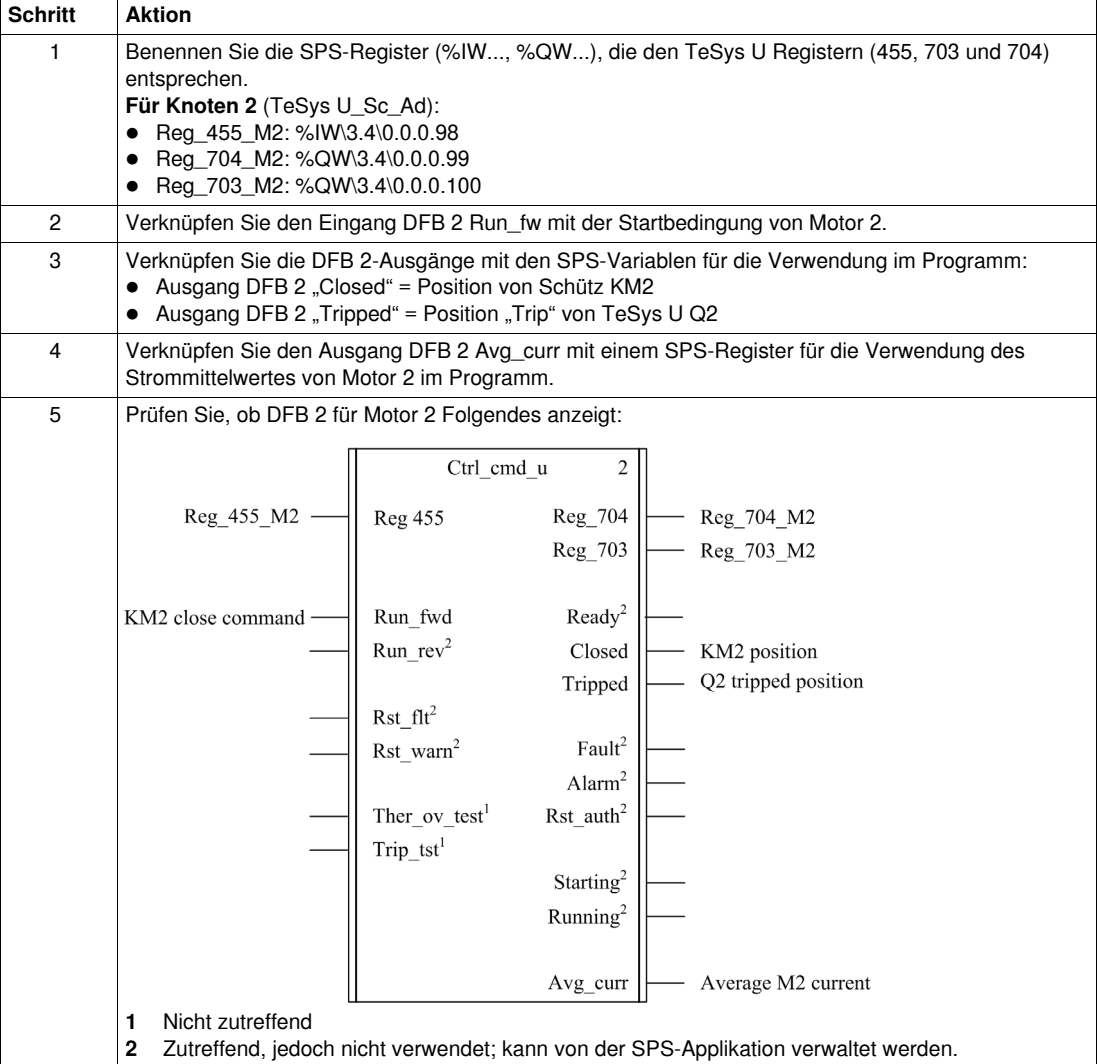